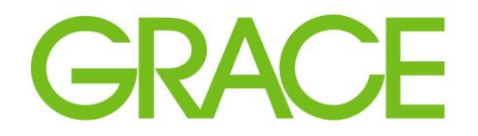

Talent | Technology | Trust<sup>\*</sup>

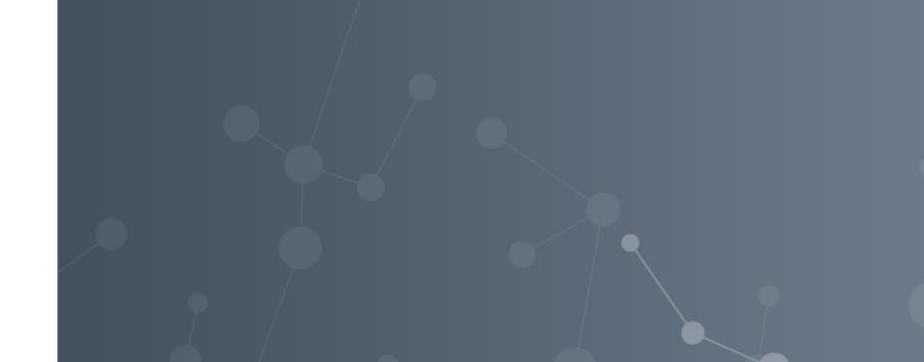

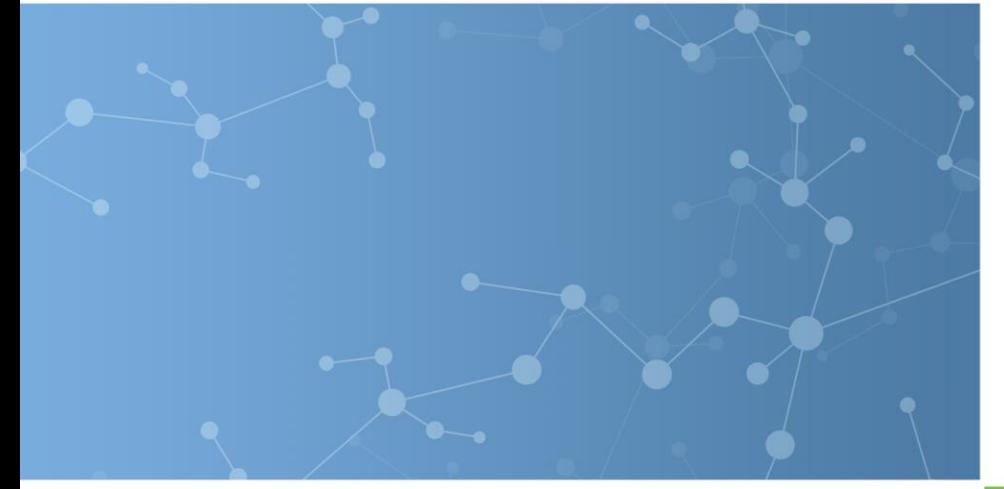

# SAP Ariba SUPPLIER Collaboration

July, 2019

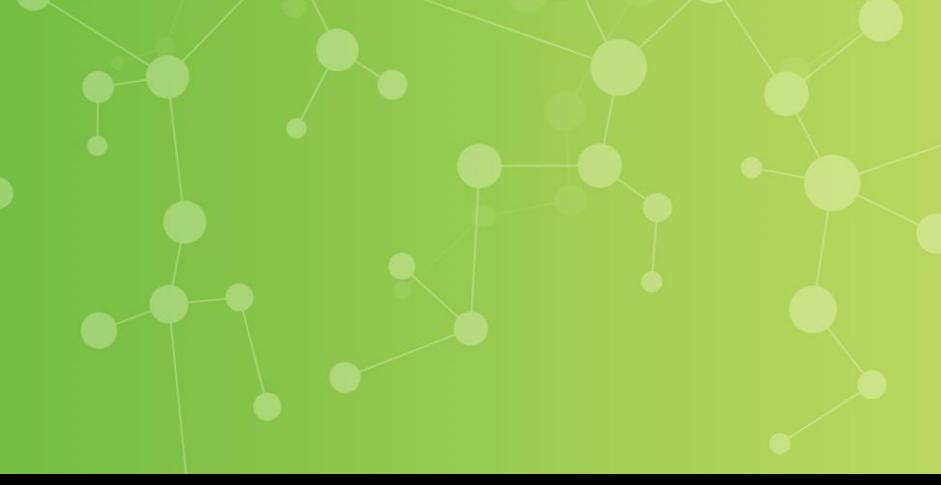

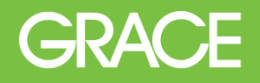

#### The Supplier can see all their requests for collaboration, and an action button has become active for the Supplier to respond.

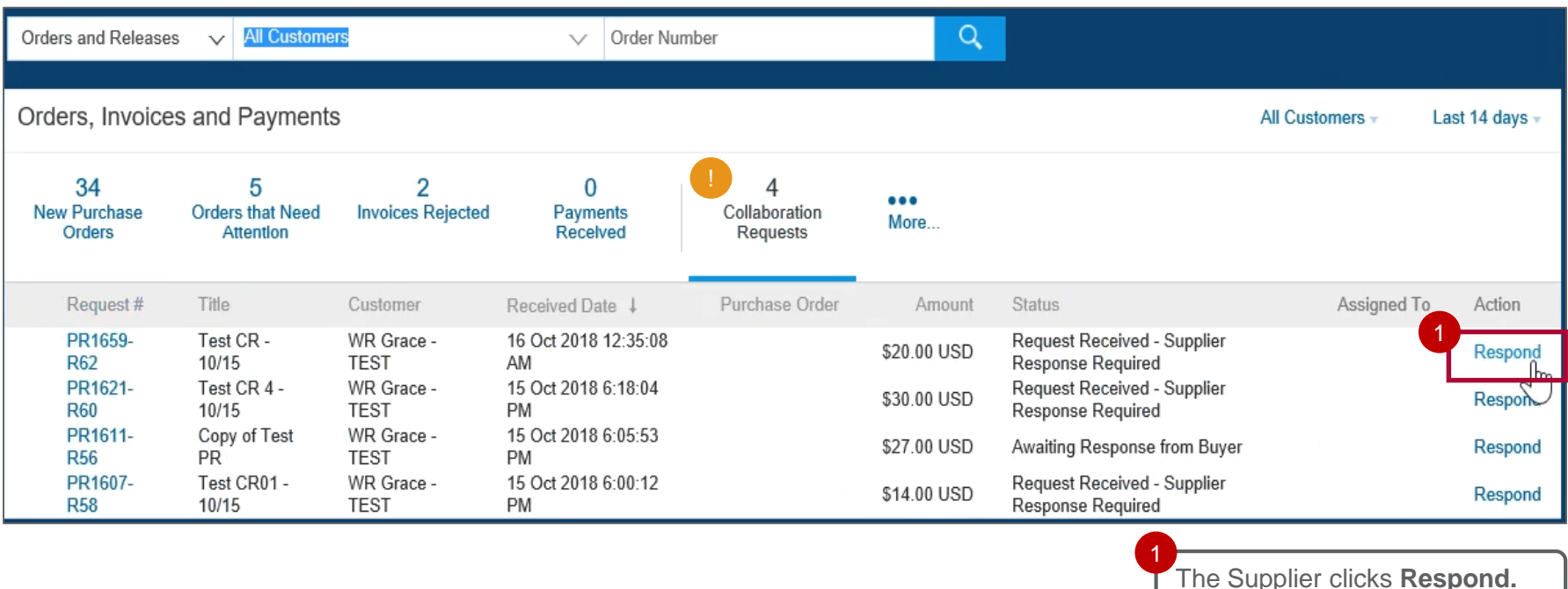

Click on tab **Collaboration Requests.** 

**Create Modify**

**<Insert Lesson Approve PO Name>**

# Supplier Collaboration

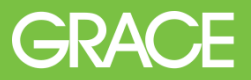

# The Supplier clicks Respond with Proposal to provide their response.

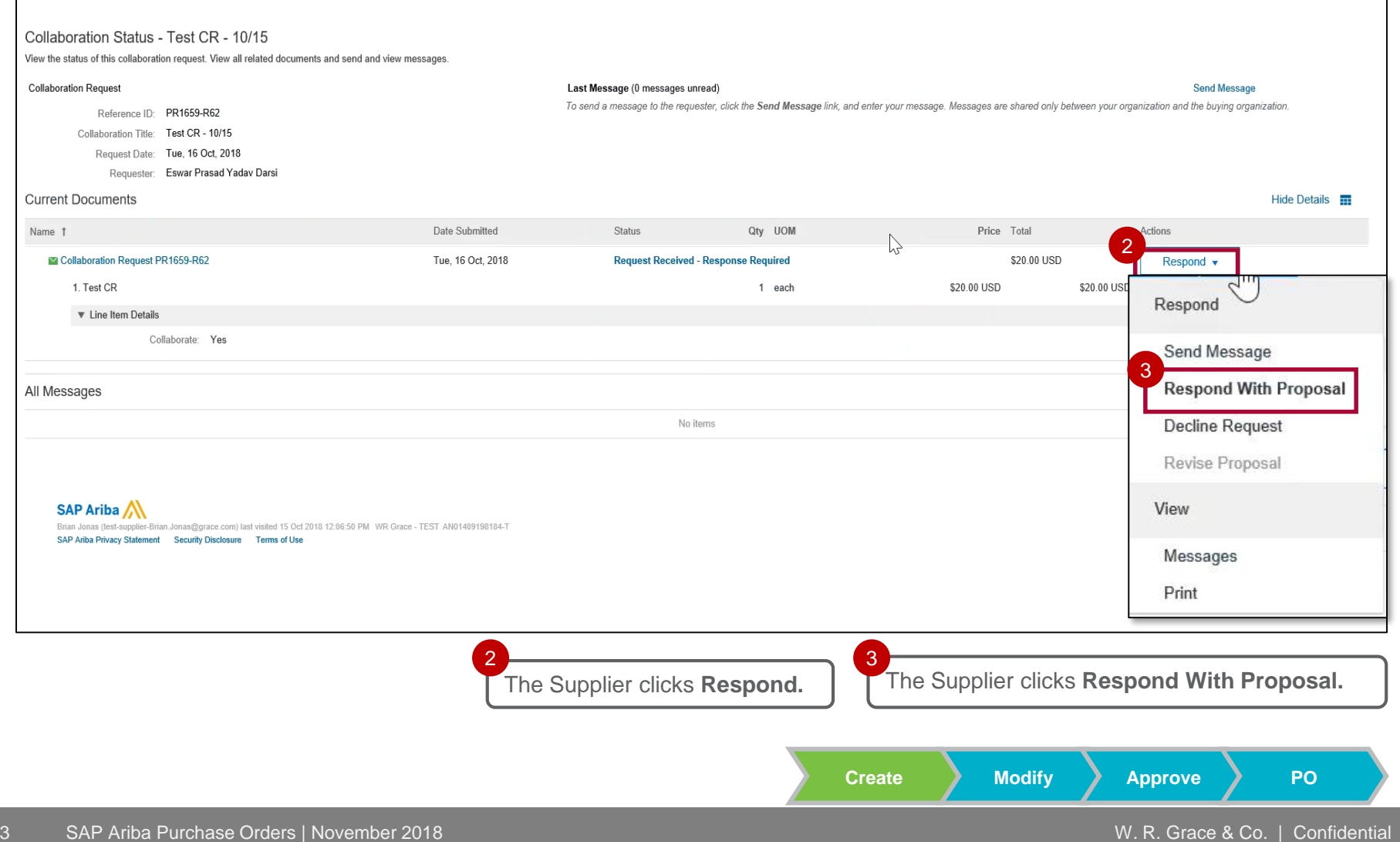

# The Supplier reviews the items and clicks Next.

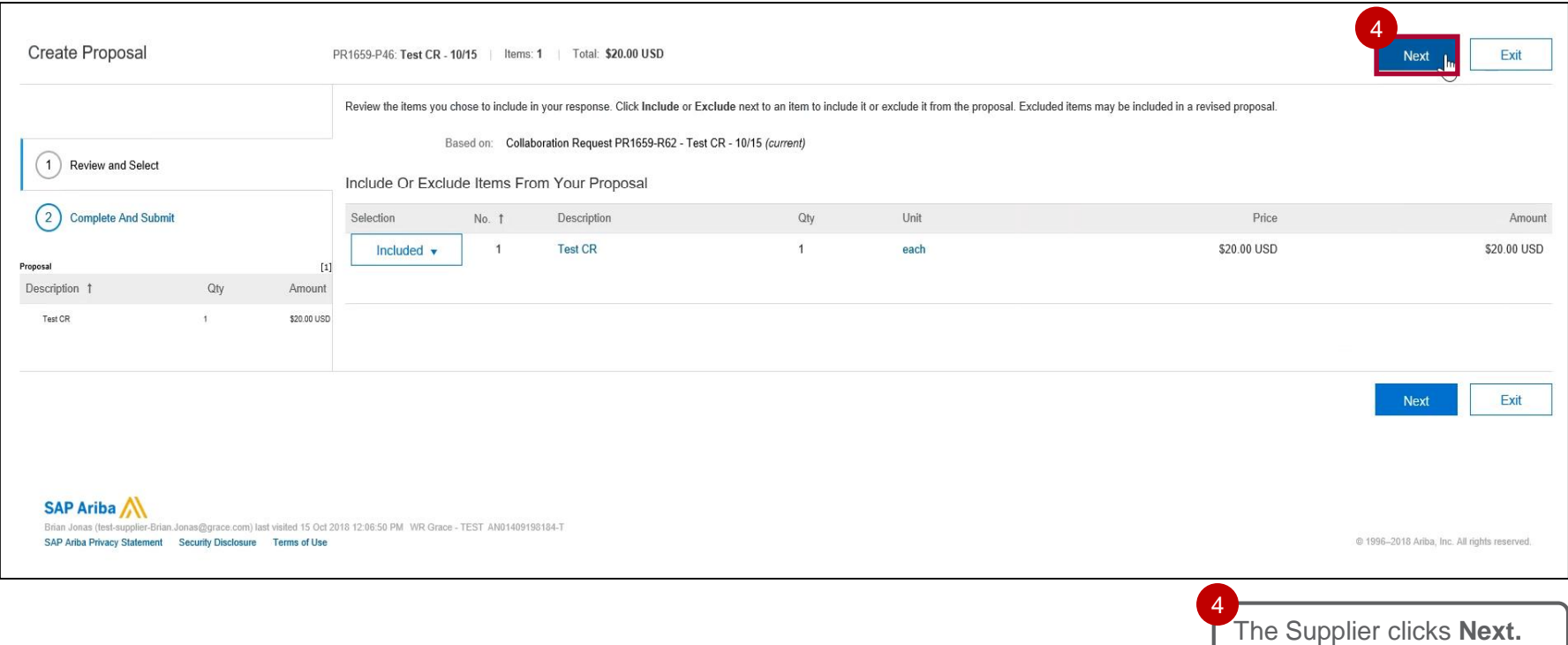

#### The Supplier can edit the details for the item.

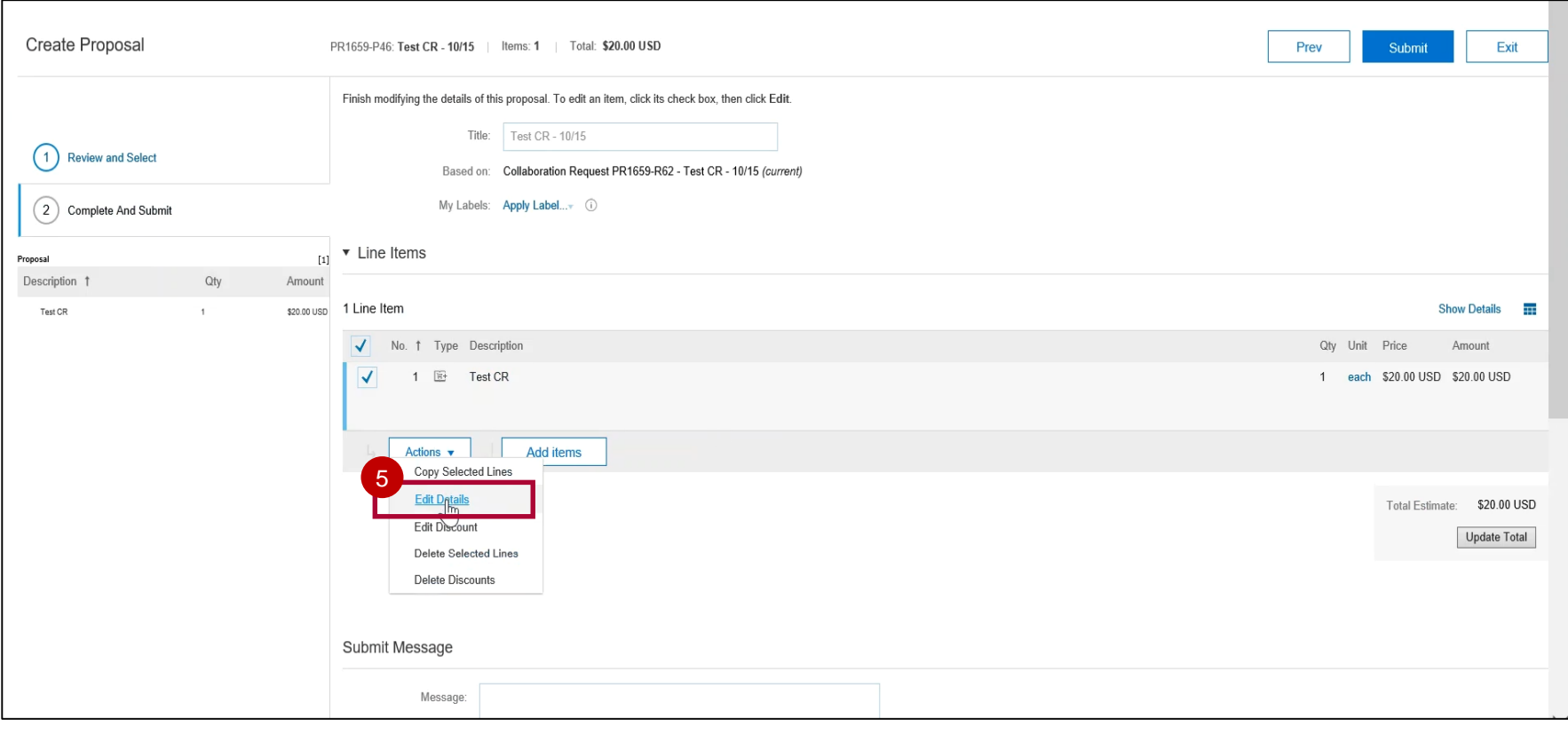

The Supplier clicks **Actions > Edit Details.**

5

#### From this page, the Supplier can edit the line item details to the price they are able to provide.

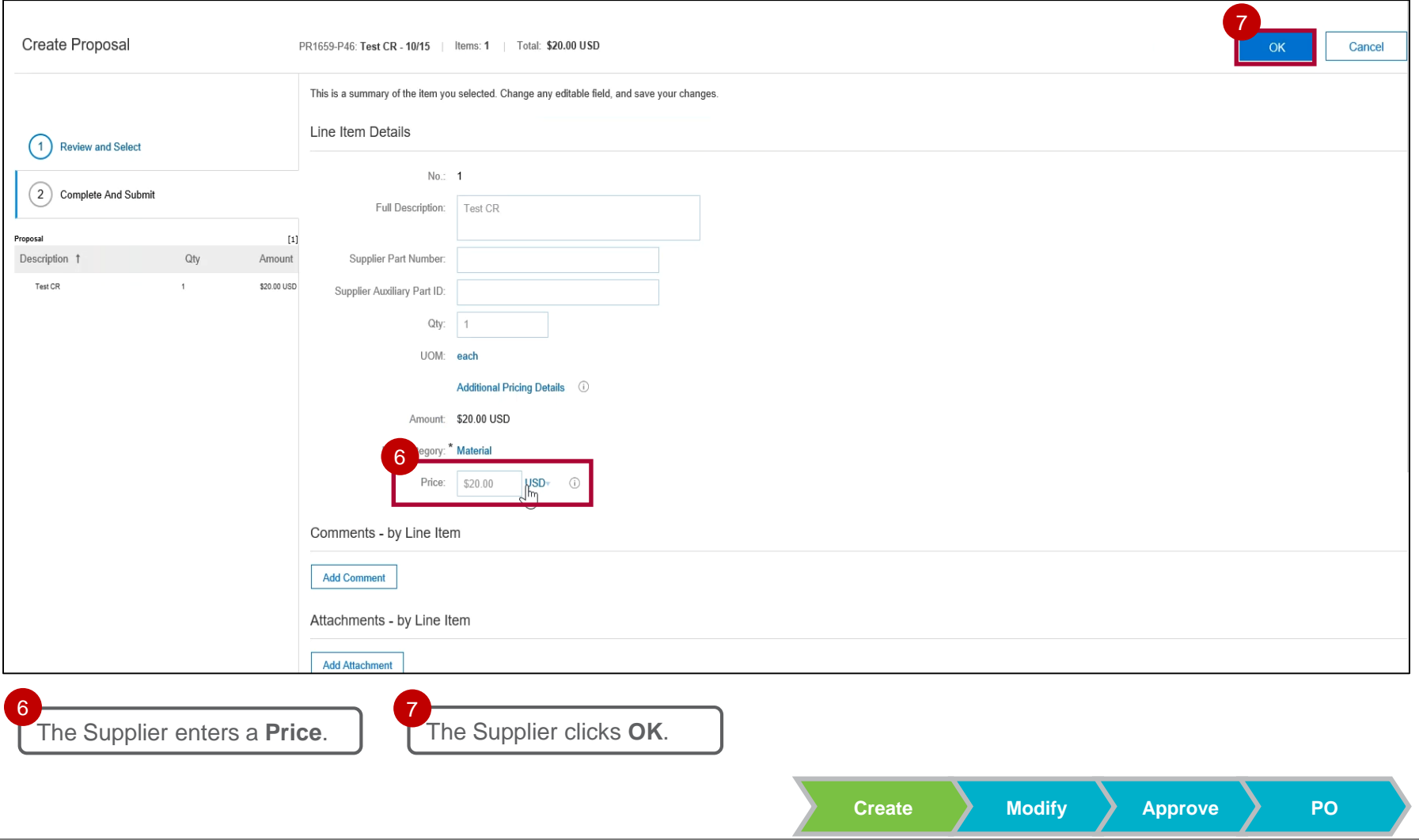

#### After the Supplier has entered a price, they submit their proposal.

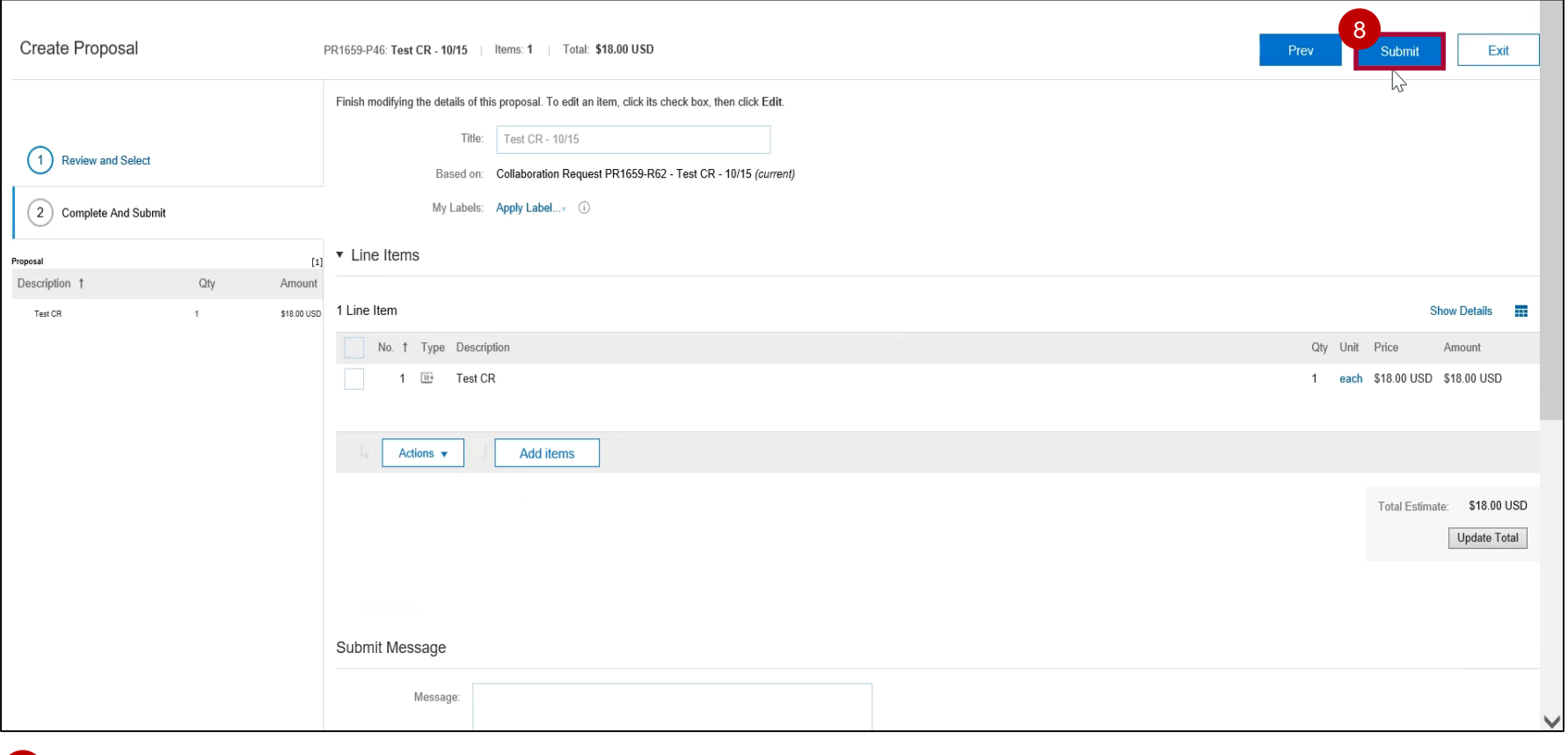

The Supplier clicks **Submit**. 8

> **Create Modify <Insert Lesson Approve POName>**

# Supplier Collaboration

# The Supplier can now see the proposal status displays as Sent.

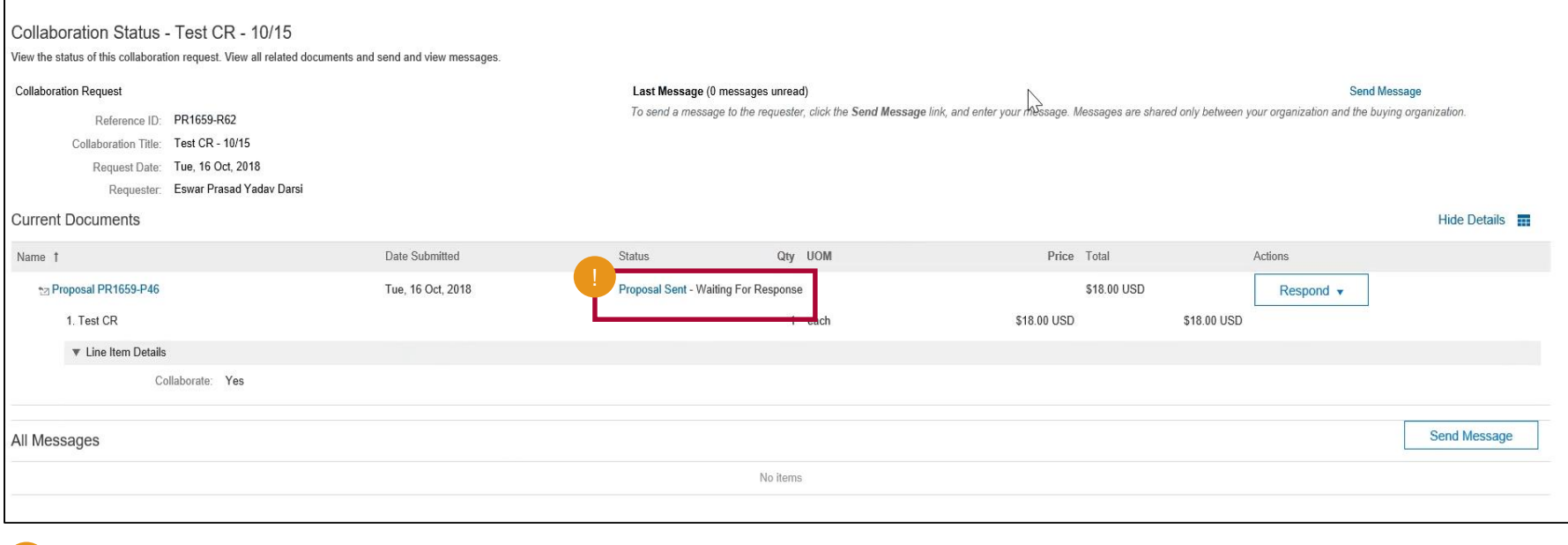

The Proposal Status displays as **Proposal Sent – Waiting for Response**.

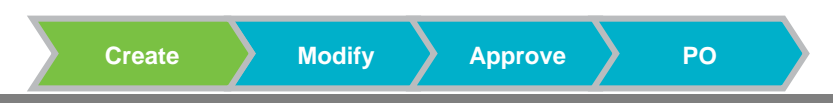

# On the Orders, Invoices, and Payments screen, the new Proposal Status displays as Awaiting Response from Buyer.

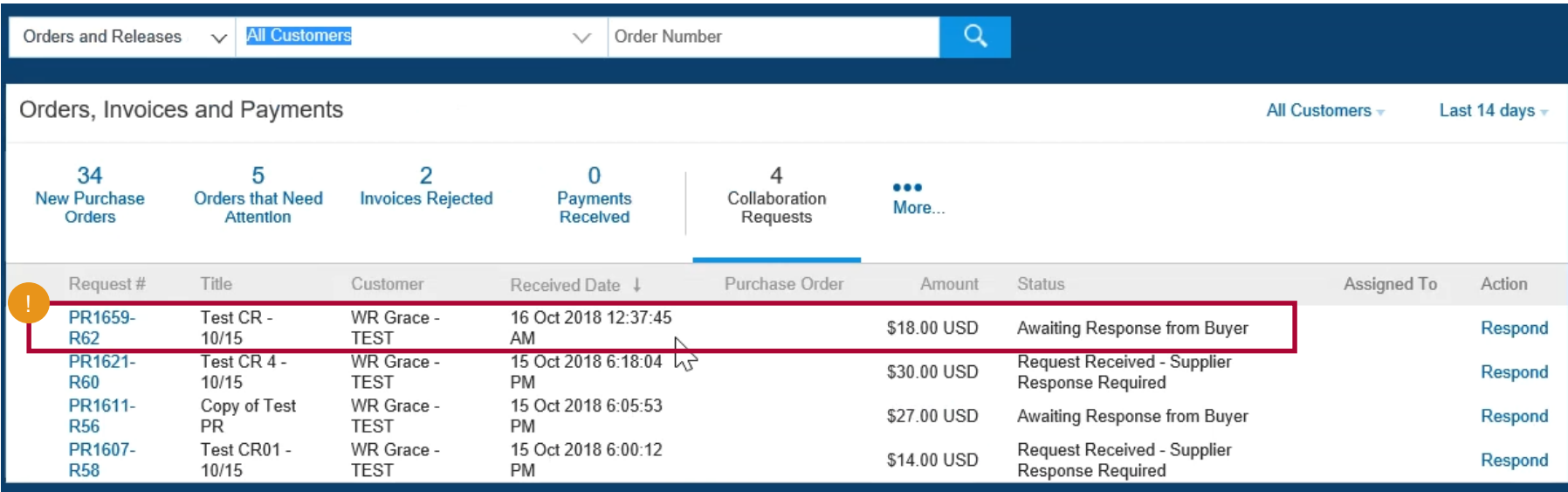

The Proposal Status displays **Waiting for Response from Buyer**.

#### Grace Buyer View – On the Collaboration tab, the new Proposal Status displays. The Buyer can click the envelope to respond to the Supplier (if needed).

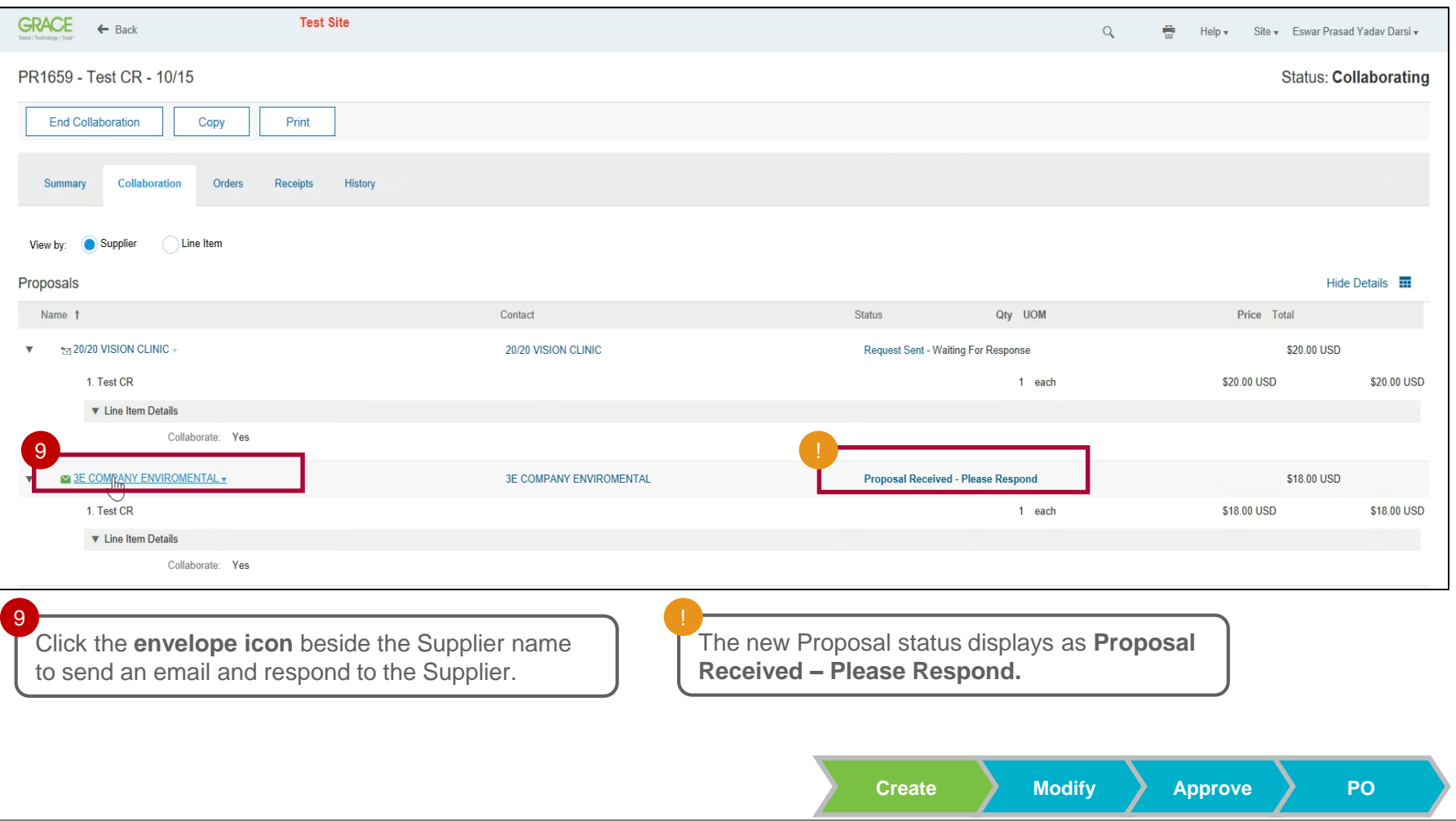

#### After a response is sent back to the Supplier with an email (if needed), the Supplier now sees that the request has been received, and their response is required.

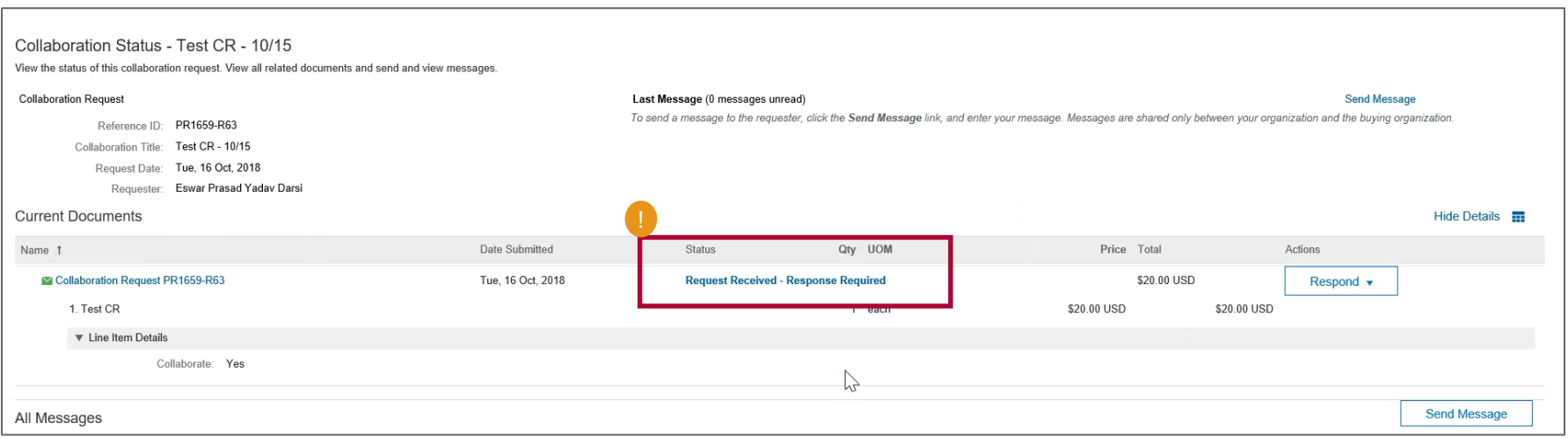

The Proposal Status displays **Request Received – Response Required**.

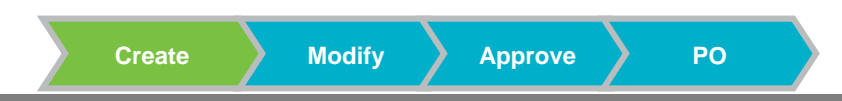